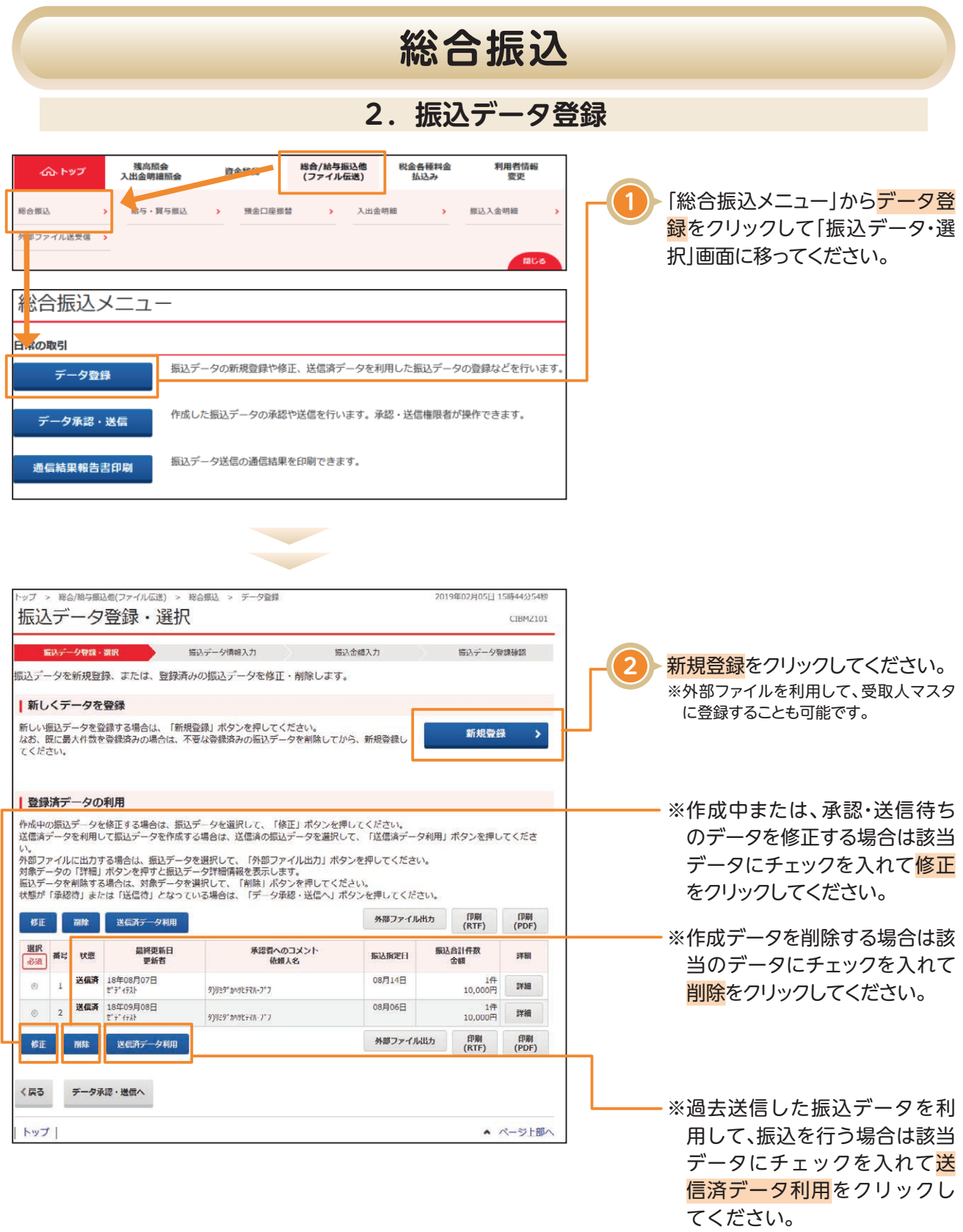

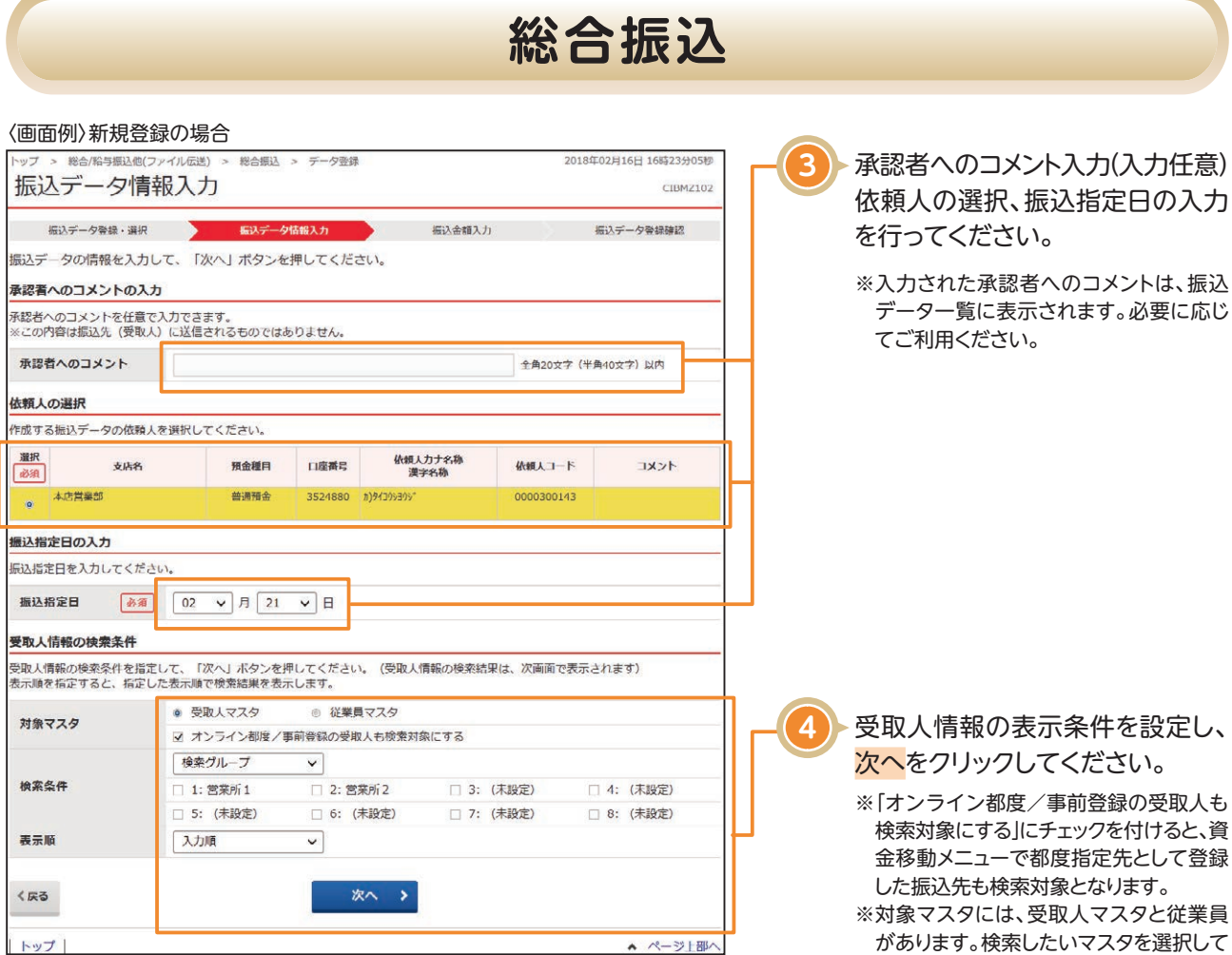

## 〈画面例〉修正登録、送信済データ利用の場合

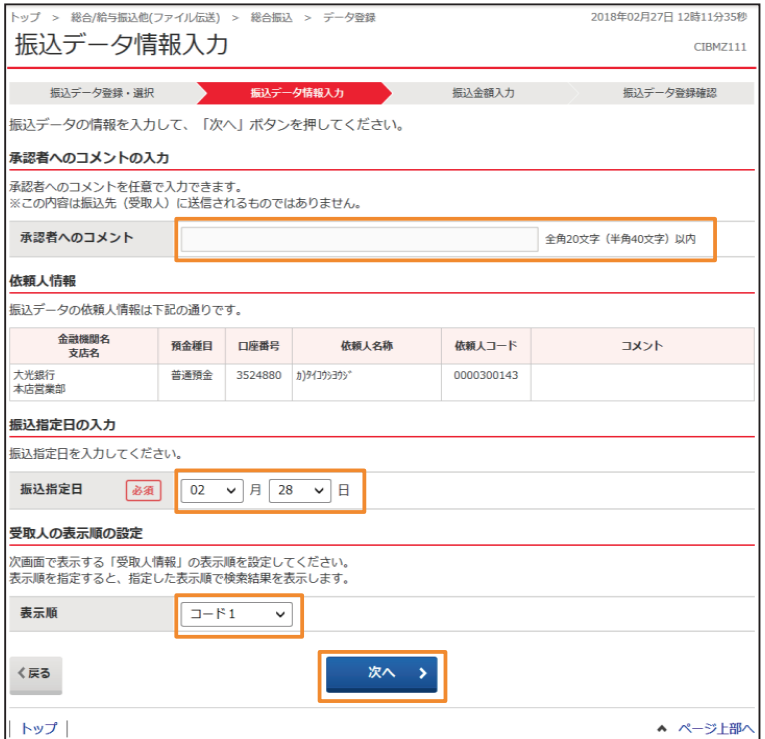

ください。

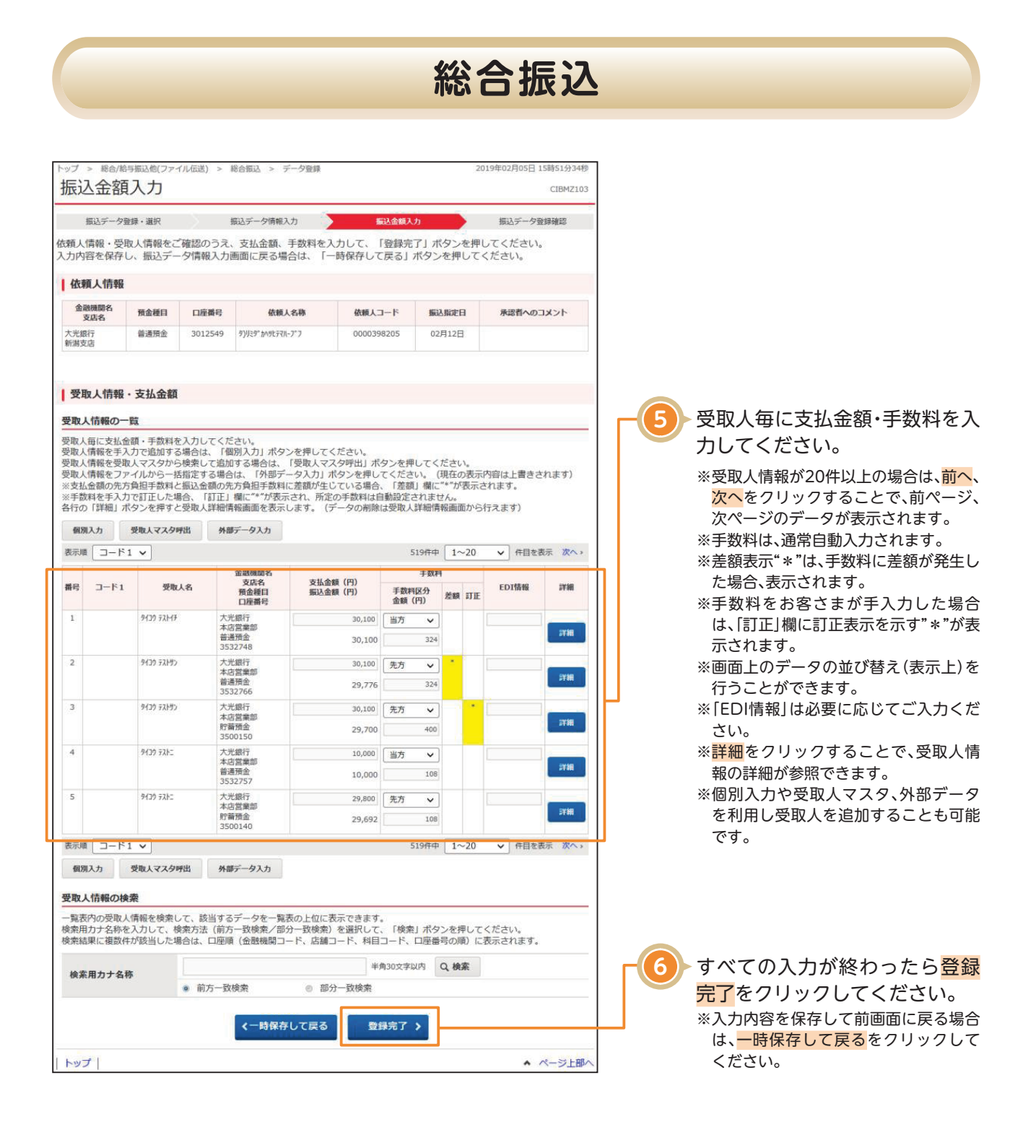

## **総合振込**

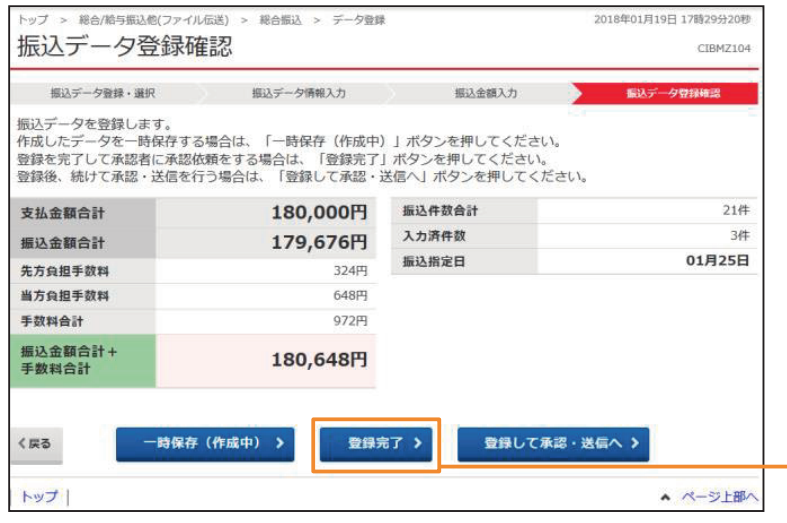

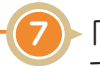

「振込金額合計」「振込金額合計+ 手数料合計」「振込件数合計」等が 表示されますので、内容に誤りが ないことを確認し、登録完了をク リックしてください。

※続けてデータの承認・送信を行う場合 。<br>は<mark>登録して承認・送信へ</mark>をクリックし てください。

**※〈一時保存(作成中)〉** 一時保存したデータは、データ一覧に 作成中として表示されます。登録済 データ一覧から対象の振込データを選 択し、修正をクリックして、手続きを再 開してください。

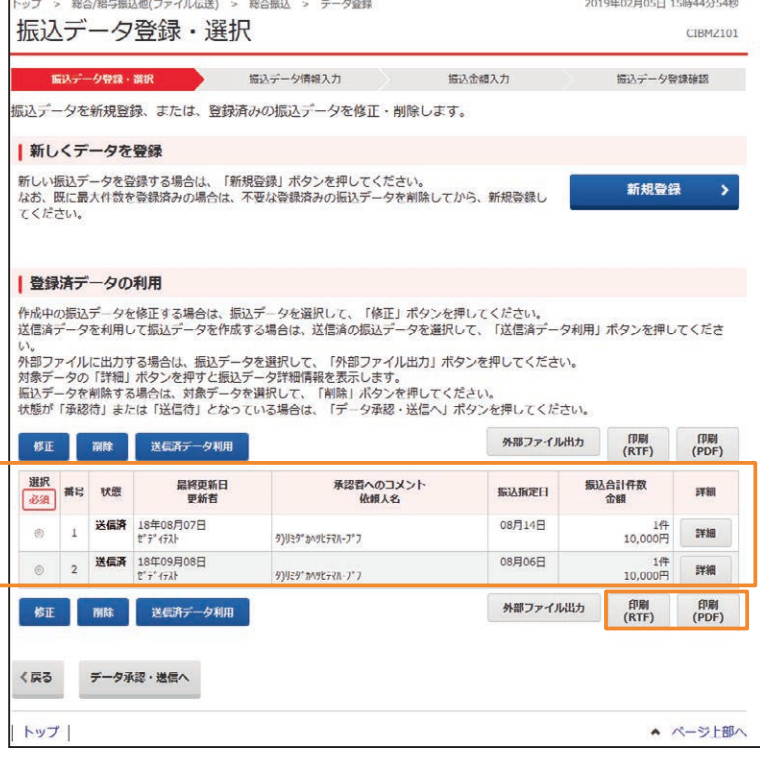

振込データが登録されたことを ご確認ください。

登録完了の場合、状態は承認待ち と表示されます。

※振込データを印刷する場合は、該当 データにチェックを入れて<mark>印刷</mark>をク リックしてください。